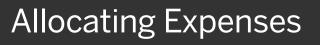

As you create an expense report, you can allocate expenses to different projects or departments.

- 1. To allocate expenses, from the open report, select the check box for the expense you want to allocate, or the check box at the top of the column to select all expenses.
- 2. Click Allocate.

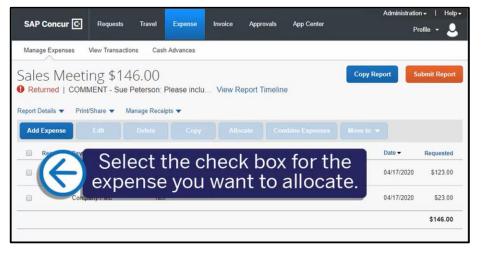

SAD

Copy Report Sales Meeting \$146.00 Returned | COMMENT - Sue Peterson: Please inclu... View Report Timeline Print/Share 
Manage Receipts Report Details 🔻 Move to 🔻 Add Expense Allocate Payment Type Vendor Details Date -Expense Type Requested Business Meal (atte 5 Star Dining Company Paid 04/17/2020 \$123.00 5 Company Paid Click Allocate. 04/17/2020 \$23.00 \$146.00

On the Allocate screen, you can allocate your expenses by **Percent** or **Amount**.

 To allocate the expense by percent, verify that
 Percent is selected, and then click Add.

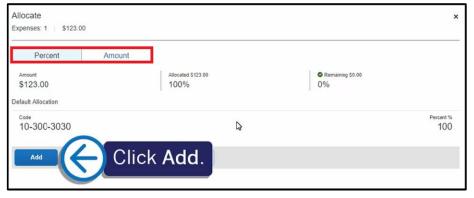

# SAP Concur 🖸

SAP

Your company determines the field names and field types that appear on the **New Allocation** tab.

4. After you enter the appropriate information, click Add to List.

| +<br>New Allocation | *<br>Favorite Allocations |         |                            |               |
|---------------------|---------------------------|---------|----------------------------|---------------|
| Company             | G                         | Departm | * Indicates required field |               |
| 🝸 👻 (10) United     | (10) United States        |         | (300) Sales                | Percent<br>10 |
| Cost Center         | 3                         | Project |                            |               |
| 🔽 🗸 (3030) Mid      | Market                    |         | Search by Text             |               |
|                     |                           |         | Cancel Add to List         |               |
|                     |                           |         | $\bigcirc$                 | ntly.         |
|                     |                           |         | Click Add to               |               |

5. To add an additional line item to the expense, click Add.

|                                | Amount     |                         |         |        |                                           |         |
|--------------------------------|------------|-------------------------|---------|--------|-------------------------------------------|---------|
| Amount<br>\$123.00             |            | Allocated \$123<br>100% | .00     |        | Remaining \$0.00                          |         |
| efault Allocation              |            | 1                       |         |        | 1. A. A. A. A. A. A. A. A. A. A. A. A. A. |         |
| <sup>Code</sup><br>10-300-3030 |            |                         |         |        |                                           | Percent |
| -                              |            |                         |         |        |                                           |         |
|                                |            |                         |         |        |                                           |         |
| Add                            |            | k Add.                  | _       |        |                                           |         |
| Add<br>Company                 | Department | K Add.                  | Project | Code 🔺 | R                                         | Percent |

#### SAP Concur C

6. Select the appropriate **Cost Center**, and then click **Add to List**.

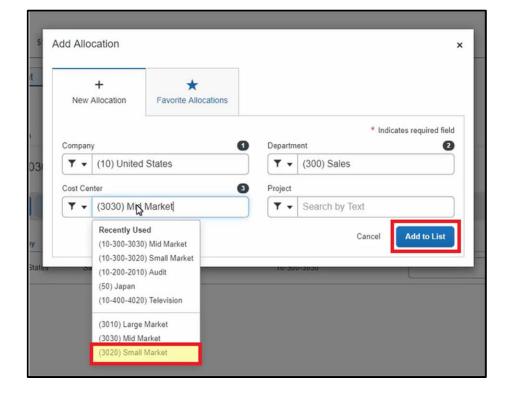

SAP

You can adjust the **Percent** amount for an allocation line item and the other line item(s) will automatically adjust to equal 100 percent.

 To save the allocations and return to your expense report, click Save.

| Alloca<br>Expense |               |            |                            |         |             |                  | ×         |
|-------------------|---------------|------------|----------------------------|---------|-------------|------------------|-----------|
|                   | Percent       | Amount     |                            |         |             |                  |           |
| Amou<br>\$12      | int<br>23.00  |            | Allocated \$123.00<br>100% |         |             | Remaining \$0.00 |           |
| Default           | Allocation    |            |                            |         |             |                  |           |
| Code<br>10-       | -300-3030     |            |                            |         |             |                  | Percent % |
|                   | Add Edit      |            | Save as Favorite           |         |             |                  |           |
|                   | Company       | Department | Cost Center                | Project | Code 🔺      |                  | Percent % |
|                   | United States | Sales      | Small Market               |         | 10-300-3020 |                  | 80        |
|                   | United States | Sales      | Mid Market                 |         | 10-300-3030 |                  | 20        |
|                   |               |            |                            |         |             | Click            | Save.     |
| ¢                 |               |            |                            |         |             |                  |           |
|                   |               |            |                            |         |             | Cancel           | Save      |

#### SAP Concur C

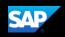

The expense displays as **Allocated**.

 To view the allocation for this expense, click the Allocated link.

| Add Expense |                  |                                            |                                      |                                  |
|-------------|------------------|--------------------------------------------|--------------------------------------|----------------------------------|
| Alerts Rece | ipt Payment Type | Expense Type                               | Vendor Details                       | Date - Requested                 |
|             | Company Paid     | Business Meal (attendees)<br>Attendees (1) | 5 Star Dining<br>Seattle, Washington | 04/17/2020 \$123.00<br>Allocated |
| 0           | Company Paid     | Taxi                                       |                                      | 04/17/2020                       |

The allocation details appear in a separate window.

9. Click View Allocation if you need to modify it or click X to close the window.

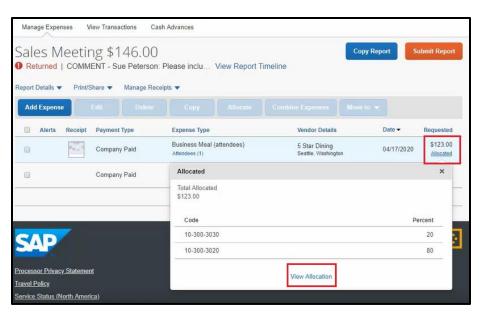

In the following example, you will see how to allocate an expense by **Amount**.

1. Click the expense to open it.

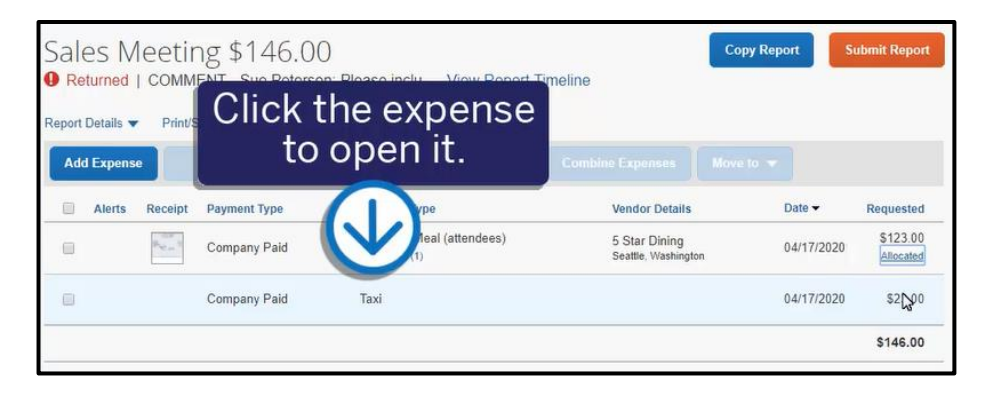

2. Click Allocate.

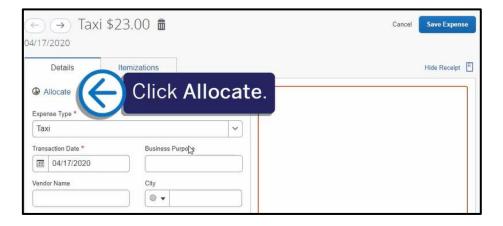

SAP

3. To assign the appropriate allocations by amount, click **Amount**.

4. To add line items to the expense, click **Add**.

| Allocate<br>Expenses: 1   \$23.00 | )          |                           |                     | ×         |
|-----------------------------------|------------|---------------------------|---------------------|-----------|
| Percent                           | Amount     | ]                         |                     |           |
| Amount<br>\$23.00                 |            | Allocated \$23.00<br>100% | Remaining \$0.00 0% |           |
| Code Clic                         | ck Amo     | unt                       |                     | Percent % |
|                                   |            | arre.                     |                     | 100       |
| Add                               | dit Remove | Save as Favorite          |                     |           |

| Allocate<br>Expenses: 1   \$23.00 | D      |                           |                        | ×                     |
|-----------------------------------|--------|---------------------------|------------------------|-----------------------|
| Percent                           | Ampunt |                           |                        |                       |
| Amount<br>\$23.00                 |        | Allocated 100%<br>\$23.00 | Remaining 0%<br>\$0.00 |                       |
| Default Allocation                |        |                           |                        |                       |
| <sup>Code</sup><br>10-300-3030    |        |                           |                        | Amount USD<br>\$23.00 |
| Add                               |        | k Add.                    |                        |                       |
|                                   |        |                           |                        |                       |

### SAP Concur 🖸

 For this example, select the appropriate Cost Center, and then click Add to List.

| New        | +<br>Allocation                        | ★<br>Favorite Allocations        |         |                            |
|------------|----------------------------------------|----------------------------------|---------|----------------------------|
| Compan     | 1.5                                    |                                  | Departr | * Indicates required field |
| <b>T</b> - | (10) United                            |                                  | T -     |                            |
| Cost Cer   | nter                                   | 0                                | Project |                            |
| ۳.         | (3030) Mid                             | Market                           | . ۲     | Search by Text             |
|            |                                        | 0) Small Market<br>0) Mid Market | 10-     | Cancel Add to List         |
|            | (50) Japan<br>(10-400-4020) Television |                                  |         |                            |
|            | (3010) Large                           |                                  |         |                            |
|            | (3020) Small                           | Market                           |         |                            |

6. Modify the amounts as needed.

| 1 | Company       | Department | Cost Center  | Project | Code 🔺      | G                    | Amount USD |
|---|---------------|------------|--------------|---------|-------------|----------------------|------------|
| 1 | United States | Sales      | Small Market |         | 10-300-3020 |                      | 11.50      |
| 1 | United States | Sales      | Mid Market   |         | 10-300-3030 |                      |            |
|   |               |            |              |         | Modi        | ify the a<br>as need | mounts     |

The amount(s) of the other line items adjust to equal the total expense amount.

7. Click Save.

| Allocate          |              |            |                           |         |             |                     |        | ×                    |
|-------------------|--------------|------------|---------------------------|---------|-------------|---------------------|--------|----------------------|
| Expenses:         | 1 \$23.00    |            |                           |         |             |                     |        |                      |
| Pe                | ercent       | Amcunt     |                           |         |             |                     |        |                      |
| Amount<br>\$23.00 | 0            |            | Allocated 100%<br>\$23.00 |         |             | Remaining<br>\$0.00 | 0%     |                      |
| Default Allo      | ocation      |            |                           |         |             |                     |        |                      |
| Code<br>10-30     | 00-3030      |            |                           |         |             |                     |        | Amount USD<br>\$0.00 |
| Add               | i E          |            | Save as Favori            | te      |             |                     |        |                      |
| C                 | ompany       | Department | Cost Center               | Project | Code 🔺      |                     |        | Amount USD           |
| 🔲 Ur              | nited States | Sales      | Small Market              |         | 10-300-3020 |                     |        | 5.00                 |
| 🔲 Ur              | nited States | Sales      | Mid Market                |         | 10-300-3030 |                     |        | 18.00                |
|                   |              |            |                           |         |             |                     | Click  | Save.                |
|                   |              |            |                           |         |             |                     |        |                      |
| 4                 |              |            |                           |         |             |                     |        |                      |
|                   |              |            |                           |         |             |                     | Cancel | Save                 |

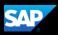

## SAP Concur 🖸

SAP

8. To save the allocation for this expense, click **Save Expense**.

The expenses are now allocated, and you are ready to submit your report.

| Manage Expenses         | View Transactions Cas | sh Advances                |                      |
|-------------------------|-----------------------|----------------------------|----------------------|
| ← → Ta>                 | ki \$23.00 💼          |                            | Cancel Save Expense  |
| Details                 | Itemizations          |                            |                      |
| Allocate Expense Type * |                       | * Indicates required field | Click Save Expense.  |
| Taxi                    |                       | ~                          |                      |
| Transaction Date *      | Business              | Purpose                    |                      |
| 04/17/2020              |                       |                            |                      |
| Vendor Name             | City                  |                            |                      |
| Payment Type *          |                       |                            |                      |
| Company Paid            | •                     |                            | O                    |
| Amount *                | Currency              | *                          | Attach Receipt Image |
| 23.00                   | US, D                 | ollar 🗸 🗸                  |                      |